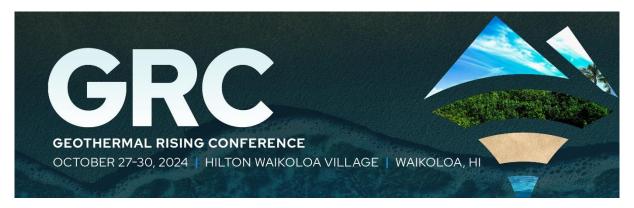

#### **2024 Geothermal Rising Conference**

#### **Abstract Submission User's Guide**

Welcome to the 2024 Geothermal Rising Conference (GRC) Abstract Submission Site. Please see the following instructions to help guide you through the process.

1. When logging in for the first time, you will need to create a "New Users" account. Select "Join Now" to create your account. If you have already created an account, you will enter your email address and access key (i.e. password).

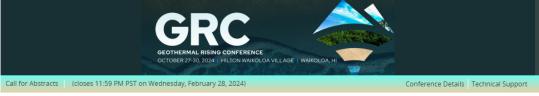

\* indicates a required field

#### Welcome to the 2024 GRC Abstract Site

You will be using this form to provide your contact information and your required submission details for review. Click "Join Now" below to begin.

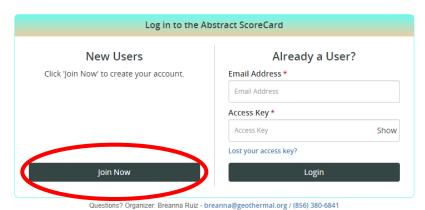

2. To create your User Account, complete all required fields in the "Account Profile" screen. Required fields are denoted by an \* symbol. Select "Create Account" once completed.

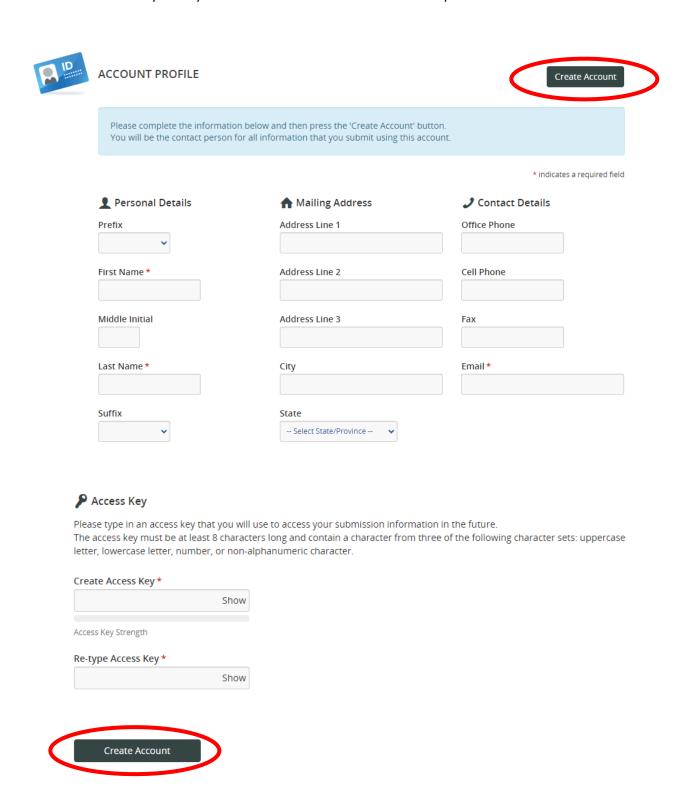

3. Once you have created a new user's account or logged into your existing account, you will be taken to the landing page. From here you can navigate back to your profile to make edits to your email or other contact information, view basic information about the conference and create a new abstract submission. Select "Click here to begin a new abstract" to start the submission process.

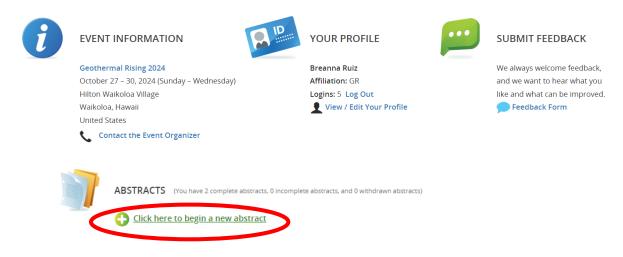

4. To begin your submission, add your "Abstract Submission Title" and the "Proposal Category" (oral or poster presentation). Once complete, click on the submit button to get to the next screen.

Note: Poster and Oral presentations have separate timelines and review processes. As such, if you want to submit your abstract for consideration as both an oral and poster presentation, you will need to create two separate submissions.

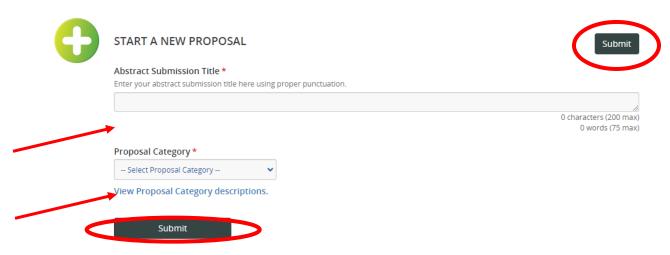

5. Once you have created your abstract record, you will need to complete all tasks listed on the abstract task screen beginning with Abstract Submission.

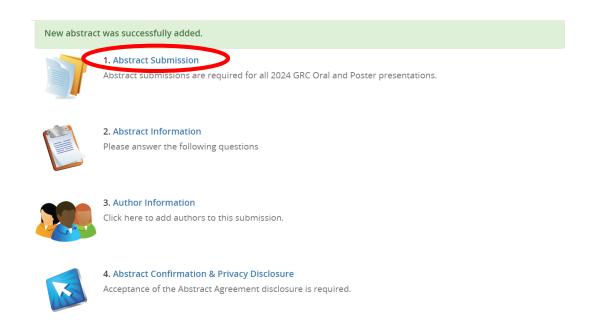

6. In the Abstract Submission screen, you will select your submission's topical category, student status and the text of your abstract. Select "Continue" once this is complete.

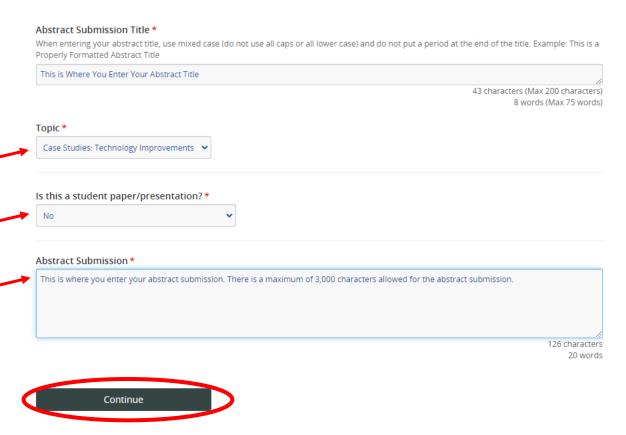

# **CLICK HERE** to view a listing of the submission topics.

7. After completing the Abstract Submission screen and selecting "Continue", you will return to the abstract task screen. Note the green check mark indicating the completion of the Abstract Submission task. Select "Abstract Information" to move to the next screen.

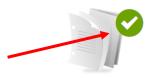

## 1. Abstract Submission

Completed Wednesday, January 3, 2024, 2:09 PM Abstract submissions are required for all 2024 GRC Oral and Poster presentations.

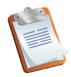

## Abstract Information

Please answer the following questions

8. Complete all fields in the Abstract Information screen. Note that all fields are required. Select "Continue" once completed.

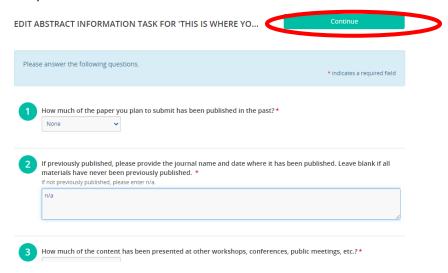

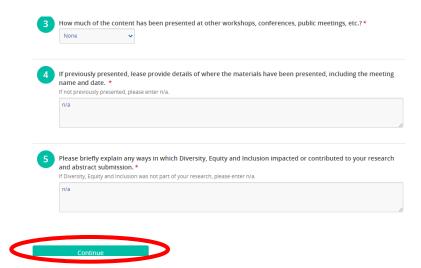

9. After completing the Abstract Information section and selecting "Continue", you will return to the abstract task screen. Note the green check mark indicating the completion of the Abstract Submission task and Abstract information. Select "Author Information" to move to the next screen.

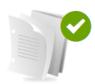

## 1. Abstract Submission

Completed Wednesday, January 3, 2024, 2:09 PM
Abstract submissions are required for all 2024 GRC Oral and Poster presentations.

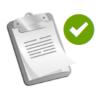

#### 2. Abstract Information

Completed Wednesday, January 3, 2024, 2:11 PM Please answer the following questions

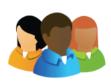

## Author Information

Click here to add authors to this submission.

10. In the Author Information screen, you can add co-author's, identify the primary author and the presenting author. NOTE: All submissions require one primary author and one presenting author. The individual creating the abstract submission, is automatically added as an author. To update the author information and answer the required author specific questions, select the "Edit [Author] Profile" button. To add additional authors, select the "Add Author" button. Once all author information has been added, select "Save Authors". If you wish to change the order of your authors, you can do so by clicking on each author and dragging it to the appropriate spot on the list.

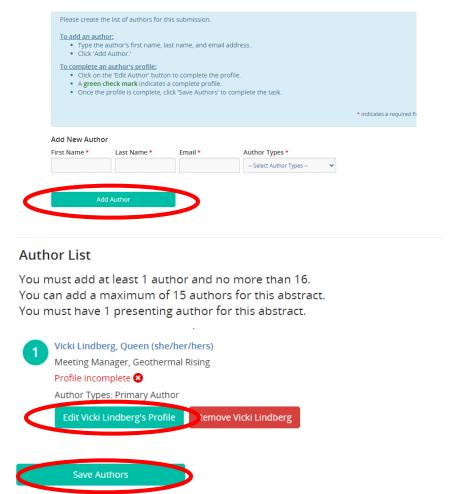

Screen shot of author profile page – select "Continue" to go back to the Author page.

Personal Details Contact Details Mailing Address

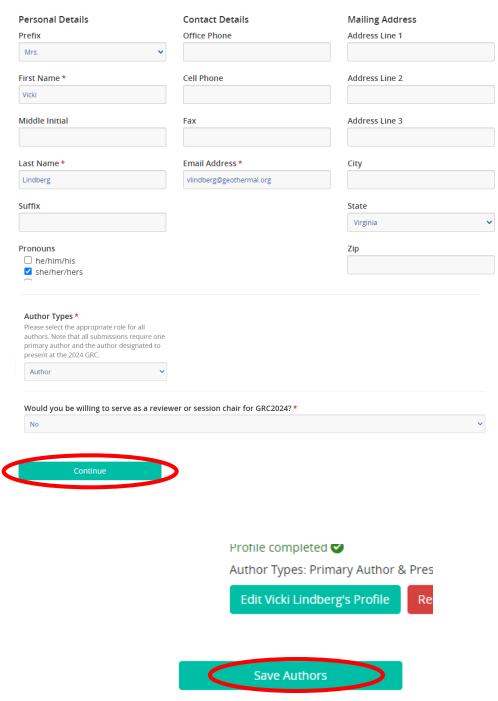

11. After completing the Author Information section, you will return to the abstract task screen. Note the green check marks indicating the completion of the Abstract Submission task, Abstract Information and Author Information sections. Select "Abstract Confirmation & Privacy Disclosure" to move to the next screen.

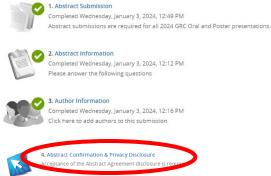

12: Review the Abstract Confirmation & Privacy Disclosure statement. Select the "I have read and agree to the above terms and conditions" and type your full name to confirm agreement. Once complete, select "Submit Agreement". Note: This is required for all abstract submissions. Questions should be sent to <a href="mailto:registration@geothermal.org">registration@geothermal.org</a>.

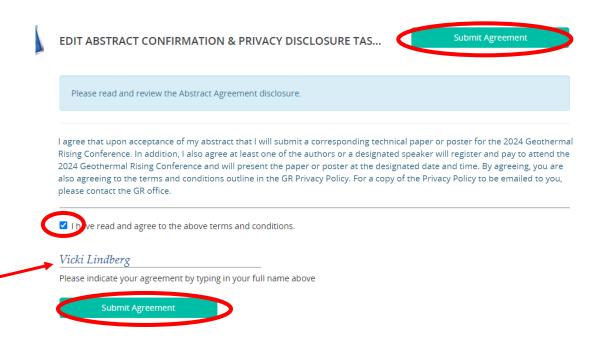

13. You are almost done! After completing the Abstract Confirmation section, you will return to the abstract task screen. Note that all tasks should now have a green check mark indicating the completion of all required tasks. If a task does not have a green check mark, go back to that section and finalize the necessary information. Select "Save Submission".

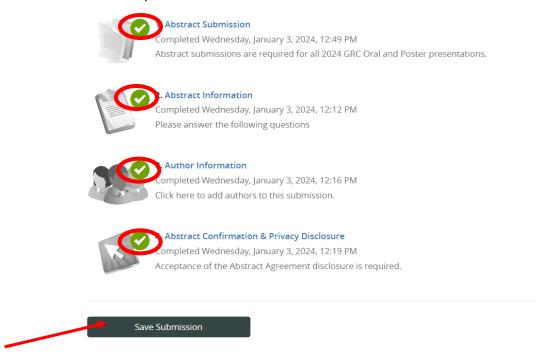

14. When you save your submission, you will be taken to the Abstract Summary page. This page provides a snapshot of your submission including the title, abstract ID, presentation type and character count. Please take one final review of the details. When done, **you must select "Submit" to complete your abstract submission.** A confirmation will be sent to the email address in your profile.

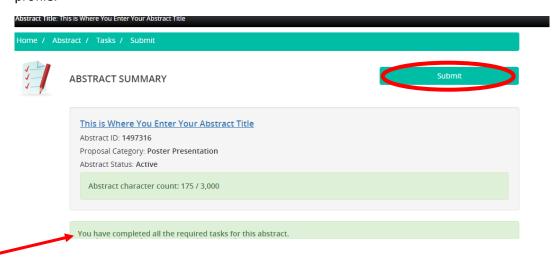

15. Once you Submit your abstract, you will return to the User's landing page. Note that you will see a message indicating your abstract was successfully completed when you return to the screen. You may also add another abstract by selecting the "Click here to begin a new abstract" button.

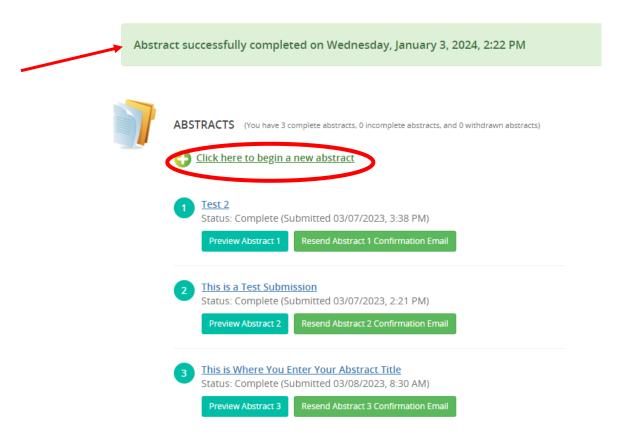

For more information on the 2024 Geothermal Rising Conference, please visit the conference website: https://grc2024.mygeoenergynow.org/